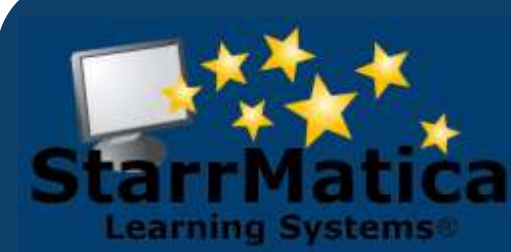

#### - **April 2013**

#### *INSIDE THIS ISSUE:*

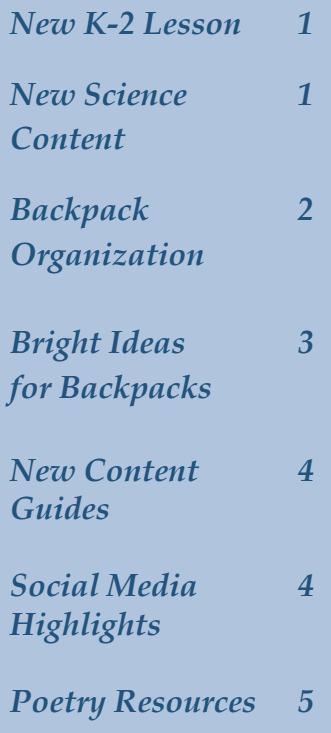

*[Like Us](http://www.facebook.com/starrmatica)  [On Facebook](http://www.facebook.com/starrmatica)* 

> *[Follow Us](http://www.twitter.com/starrmatica)  [On Twitter](http://www.twitter.com/starrmatica)*

*[Browse Our](http://blog.starrmatica.com/)  [Blog](http://blog.starrmatica.com/)* 

*[Explore Our](http://www.youtube.com/starrmatica)  [You Tube](http://www.youtube.com/starrmatica)  [Channel](http://www.youtube.com/starrmatica)* 

# **Monthly Newsletter**

*Interactive content for your interactive classroom*

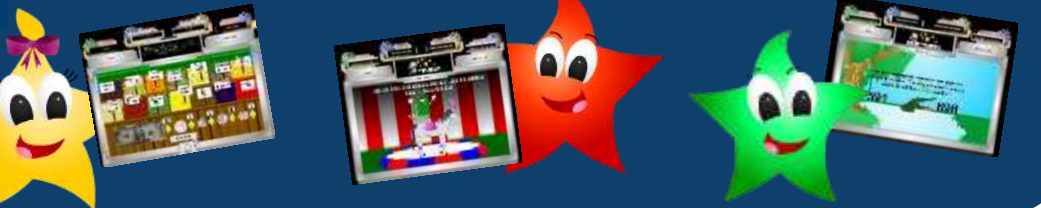

## *This Month's New Resources*

*K-2 Compare and Contrast & Science Cells*

This month we added a new K-2 StarrMatica Lesson –*Compare and Contrast*. To access the new lesson, login to your teacher account and choose the K-2 button. Then choose the Reading castle and *Compare and Contrast* as your topic. Be sure to check out our favorites listed below.

A new science topic was also added this month: *Cells*

To access these new resources, after logging in, click the Classroom Management button. Then click the Links tab. Choose *Science* as your subject and *Cells* as your topic group.

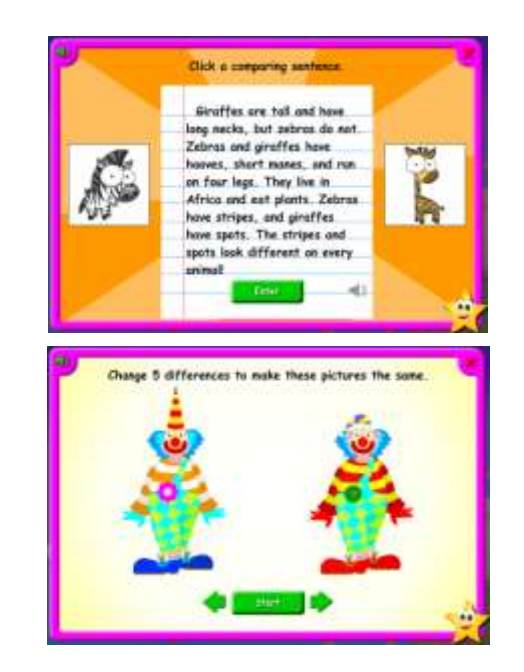

#### *View Cells*

Students can click parts of the body and parts of a plant to view their cells under a microscope.

#### *Animal Stories*

*Students find comparing and contrasting sentences in zoo animal stories.*

#### *Game: Find the Differences*

*Students are challenged to spot five differences and change them to make both pictures the same.*

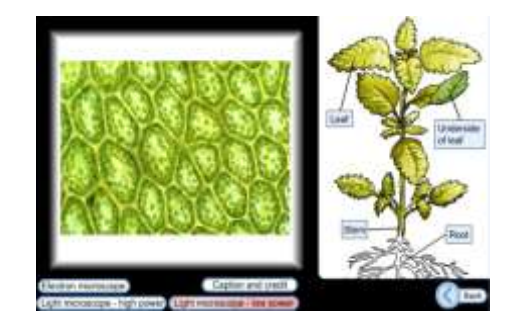

### *Backpack Organization*

Just in time for spring cleaning fever, we have launched a new feature in your students' digital backpacks that will help them find specific content you have shared more quickly and easily. Students' real backpacks can get messy quickly, and a student's digital backpack on StarrMatica is no different. That's why we have added an organizational structure to our digital backpacks. When you have shared many collections with a student, this structure will help students to easily find a specific collection. Here's how it works:

1. When you create a collection, you will now be able to give that collection a Title and a *Student Title*. The Title is what *you* will see in your list of collections in your teacher account. The *Student Title* is what *students*  will see in their backpacks.

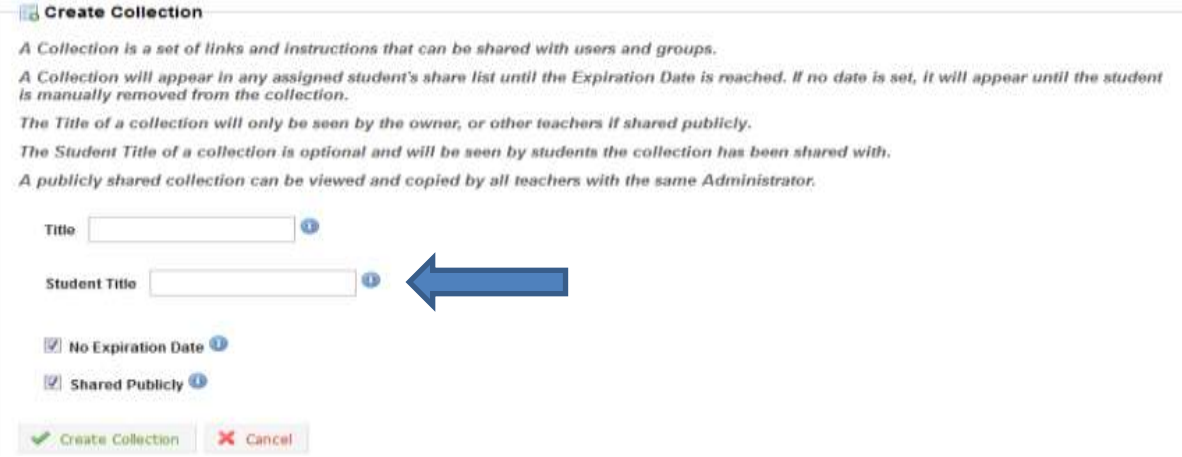

2. In the students' backpacks, the *Student Title* will now be shown at the top of each collection. The collections will still be organized by the date in which they were shared beginning with the most recent. Students can now jump to any collection in their backpacks by clicking the name of that collection in the list that is now in the top right corner of their backpacks. Any collection for which a *Student Title* was not given will be named Collection 1, Collection 2, etc. by default. You can go back into any collections *you have already created* and add a *Student Title* as of today*.* Clicking the *back to top* link across from any title will return that student to the list of collections at the top of the page.

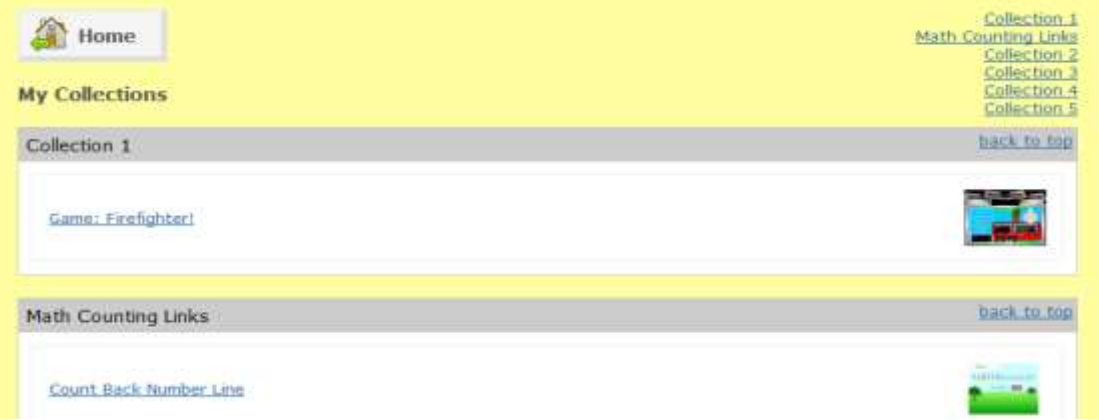

## *Bright Ideas for Backpacks*

Teachers with classroom management accounts have the ability to create collections of content and share those collections with their entire class or with individual students.

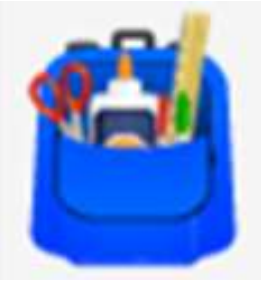

Students can then access content their teacher has shared in their digital backpack found on their student member home page. Here are eight ideas for using StarrMatica's Digital Backpacks:

- 1. Teachers who share the same student can use the *Student Title* to let students know which teacher has shared each collection. For example: *Addition from Mrs. Nelson* or *Mr. Arp's Place Value.*
- 2. Remember, your students are seeing these titles, so have fun with them. Wouldn't your students like to explore a collection called *Top Secret: Inference Detectives Only!* or *Fourth Grade Fractions Fun.*
- 3. Create a passport for your students to get stamped throughout the year. Students achieve a stamp by completing the activities in a given collection. For example, in math you may have the *Island of Algebra*, *The State of Subtraction*, and *The Country of Comparing*.
- 4. Be proactive about preventing summer learning loss and create collections for each month of the summer filled with interactive activities your students will actually complete. Create backpacks for your current students, or coordinate with the teacher of your incoming class to use her account to share collections with your new students.
- 5. Create backpacks to differentiate your instruction. Choose content from the library on the same topic but at different ability levels or choose content for different styles of learning.
- 6. Create backpacks for remediation or enrichment for students to complete independently. This is one way you can individualize instruction and address the needs of each student in your classroom.
- 7. Create backpacks of interactive content for students to complete at home. This is a great way to create a school-to-home connection by providing resources for parents to address their child's specific needs.
- 8. Use the public collections feature to share collections between classrooms within the same building. This ensures content in backpacks is consistent across classrooms in the same grade level.

### *New Content Guides!*

This month, we added 3 additional content guides to help you use math virtual manipulatives in StarrMatica's library. Virtual manipulatives are great for exploring complex concepts, promoting inquiry learning, and encouraging higher order thinking skills. But, we know you don't always have time to design that perfect lesson for each tool. Content guides include manipulative directions, ideas for using the manipulative in different settings, and example questions to save you time!

The new content guides can be found in the topics search by choosing the topic groups, topics, and titles listed below:

Fractions – Creating and Identifying Fractions – Kids and Cookies Fractions – Adding and Subtracting Fractions – Fraction Bars Perimeter, Area, and Volume – Perimeter and Area – Paint Grid 10 x 10

Click the + expander next to the title, and click the link for the content guide at the bottom of the description to download the guide.

These new guides are in addition to these six guides that are already available. These six guides were updated to include the Common Core and Virginia SOL standards they address. You can now view a list of these standards at the end of each guide.

Tables and Graphs—Bar Graph—Create A Bar Graph II Algebra – Writing Equations – Equation Mat Explorer US Measurement – Customary Linear – Interactive Ruler Probability – Probability as a Fraction – Spinners Place Value – Identifying Place Value – Sticky Numbers Geometry – Measuring Angles – What's My Angle Explorer

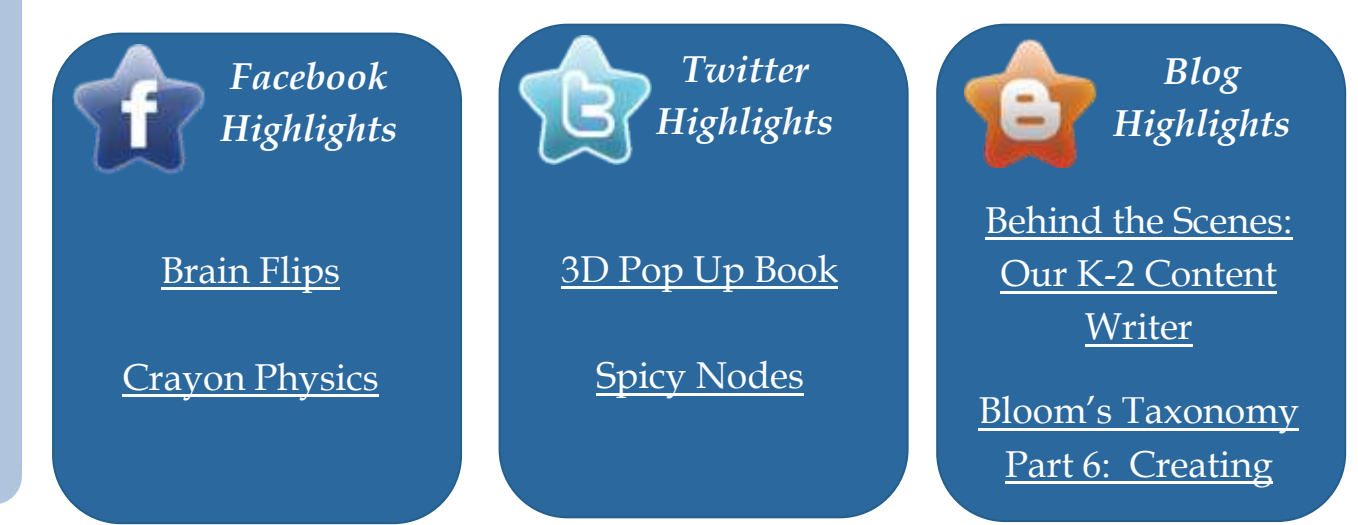

### **Special Insert**

*Interactive Activities for National Poetry Month (Click the images below to visit the sites.)*

*Diamante Poems*

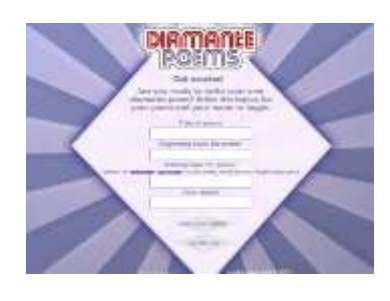

**Bubbles** 

Write an Exectional Antisel Poem Liet 1 ... men process that is a 4 more Las 3 - executive

Cortrask

read write think

Library House

Line Break Explorer

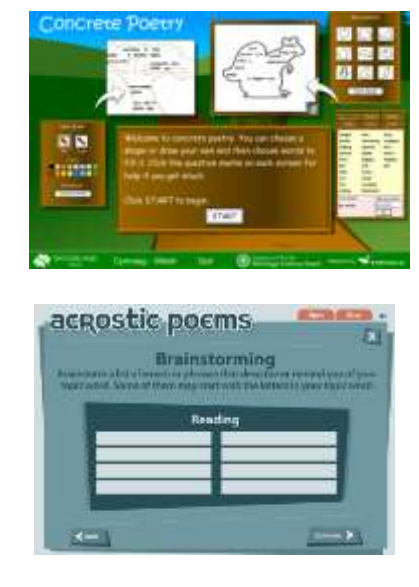

# *Letter Poems*

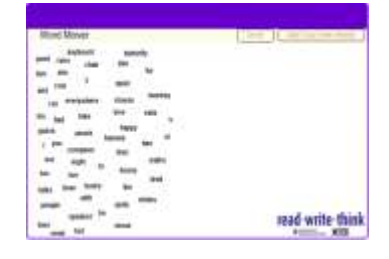

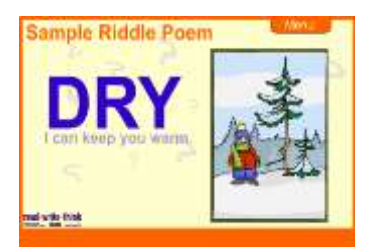

# *Poetry Idea Engine*

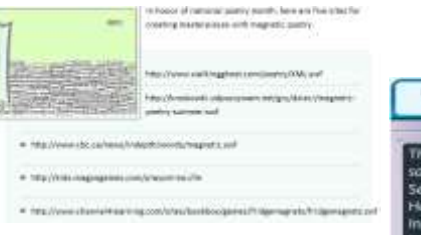

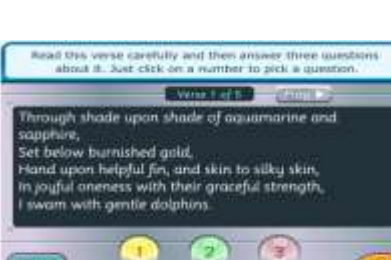

### *Theme Poems*

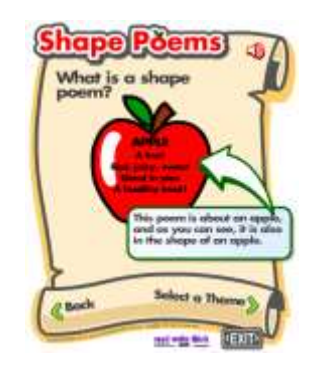

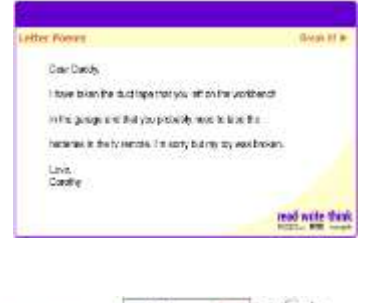

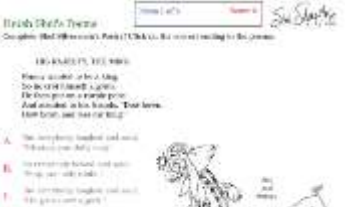

U. Willember tape

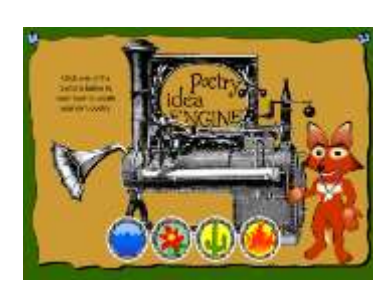

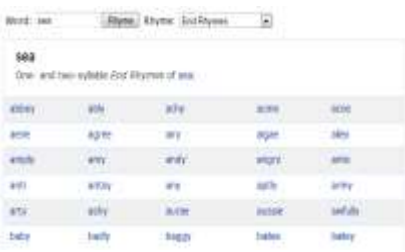